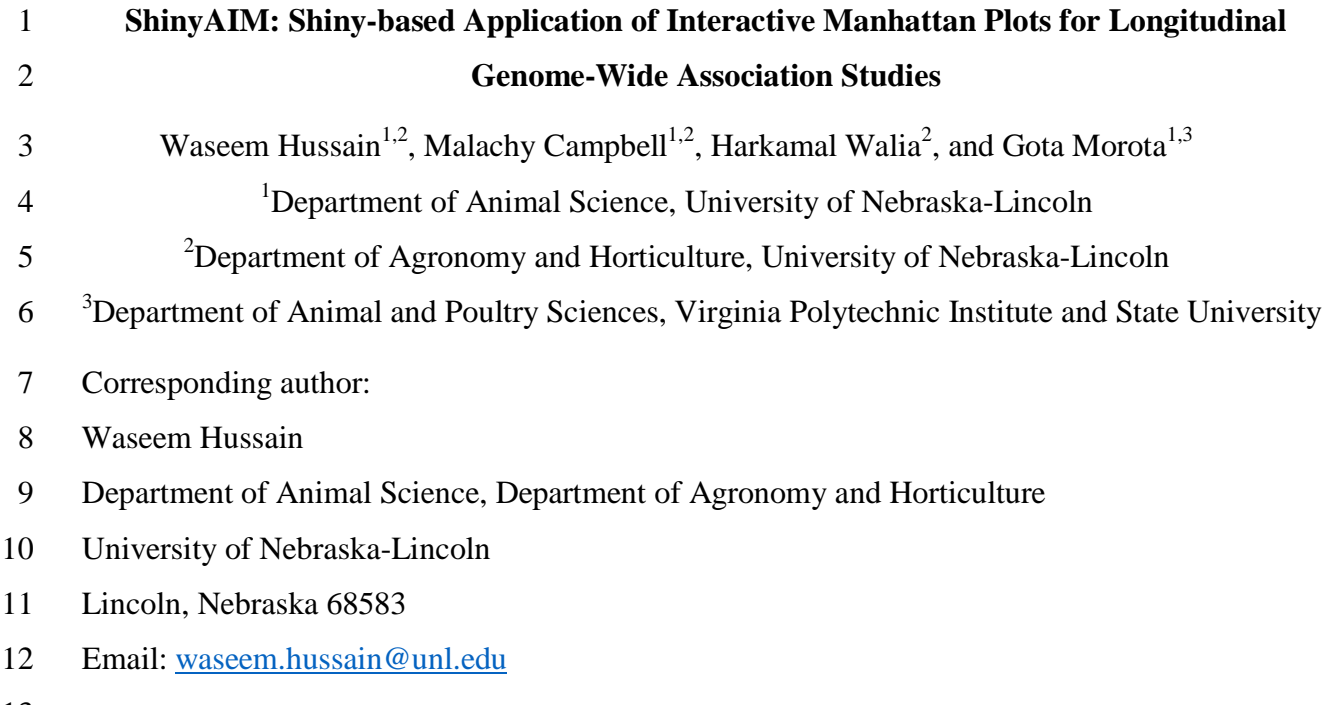

13

## 14 **Abstract**

15 Due to advancements in sensor-based, non-destructive phenotyping platforms, researchers are 16 increasingly collecting data with higher temporal resolution. These phenotypes collected over 17 several time points are cataloged as longitudinal traits and used for genome-wide association 18 studies (GWAS). Longitudinal GWAS typically yield a large number of output files, posing a 19 significant challenge for data interpretation and visualization. Efficient, dynamic, and integrative 20 data visualization tools are essential for the interpretation of longitudinal GWAS results for 21 biologists but are not widely available to the community. We have developed a flexible and user-22 friendly Shiny-based online application, ShinyAIM, to dynamically view and interpret temporal 23 GWAS results. The main features of the application include (i) an interactive Manhattan plots for 24 single time points, (ii) a grid plot to view Manhattan plots for all time points simultaneously, (iii) 25 dynamic scatter plots for p-value-filtered selected markers to investigate co-localized genomic 26 regions across time points, (iv) and interactive phenotypic data visualization to capture variation 27 and trends in phenotypes. The application is written entirely in the R language and can be used 28 with limited programming experience. ShinyAIM is deployed online as a Shiny web server 29 application at https://chikudaisei.shinyapps.io/shinyaim/, enabling easy access for users without 30 installation. The application can also be launched on the local machine in RStudio.

## 31 **Keywords**

32 ShinyAIM, Longitudinal traits, GWAS, Interactive visualization

#### 33 **Introduction**

34 Due to the increased availability of high-throughput phenotyping platforms, there is growing 35 interest in the quantitative genetics of longitudinally measured traits, i.e., traits that are measured 36 over multiple time points by advanced imaging systems (Araus and Kefauver 2018; Araus et al. 37 2018). For example, the application of GWAS to abiotic stress responses, such as drought, 38 salinity, and temperature stress, measured at temporal resolution may provide insights into the 39 mechanisms underlying plant physiological processes measured throughout the duration of stress 40 or development (Busemeyer et al., 2013; Moore et al., 2013; Topp et al., 2013; Slovak et al., 41 2014; Wu-rschum et al., 2014; Yang et al., 2014; Bac-Molenaar et al., 2015; Campbell et al 42 2015; Campbell, Walia, and Morota 2018).

43 Data visualization is a fundamental aspect of big data analysis in genetics. Manhattan plots are 44 standard tools used to visualize GWAS results and to identify the genomic regions associated 45 with a given phenotype. However, the static nature of these plots limits the information that can 46 be displayed and extracted. Further, the number of Manhattan plots that can be viewed at one 47 time is limited, making comparisons across phenotypes tedious. The situation becomes more 48 challenging in the case of longitudinal GWAS, which are performed across multiple time points, 49 with each time point producing a Manhattan plot. Furthermore, it is difficult to share GWAS 50 outputs in an easy and convenient way, requiring novel applications for dynamic data 51 visualization and sharing. Many browsers have been built to visualize GWAS outputs (e.g., 52 Khramtsova and Stranger 2017; Cuellar-Partida, Renteria, and MacGregor 2015; Juliusdottir et 53 al. 2018; Ziegler, Hartsock, and Baxter 2015). However, none of these are specifically tailored 54 for longitudinal traits. Further, existing applications do not offer features for the dynamic 55 visualization of Manhattan plots online and for comparisons across timepoints simultaneously. 56 To address these limitations, we have developed a Shiny-based application, ShinyAIM, for 57 visualizing and interpreting longitudinal GWAS outputs in an interactive way. The application is 58 distinct from previously developed GWAS visualization browsers because it is specifically 59 designed for longitudinal traits, allowing the simultaneous visualization of all time points or 60 phenotypes and comparisons of top associated markers across time points. The interactive and 61 integrative GWAS and phenotypic data visualization features embedded in the application offer a 62 new resource for users to readily extract extensive information from temporal GWAS results.

## 63 **Overview of ShinyAIM**

#### 64 **Methods**

65 ShinyAIM is entirely written in the R language (R Core Team 2018) with the underlying R code

- 66 encapsulated by the shiny R package (Chang et al. 2018), which is a web application framework
- 67 for R, offering an interactive graphical user interface. Shiny has been making inroads into plant
- 68 breeding and quantitative genetics for research and teaching purposes, such as Be-Breeder
- 69 (Fritsche-Neto and Matias, 2016) and ShinyGPAS (Morota 2017). ShinyAIM leverages the
- 70 cumulative utility of the R packages manhattanly (Sahir 2016), plotly (Sievert et al. 2017) and
- 71 ggplot2 (Wickham 2016) to create a cohesive web browser-based application. The ShinyAIM
- 72 application does not require any working knowledge of R and is intuitively operated through
- 73 graphical user interface. ShinyAIM is hosted by a Shiny web server
- 74 (https://chikudaisei.shinyapps.io/shinyaim/) for online use or can be run locally within RStudio
- 75 by running the code *shiny::runGitHub("ShinyAIM", "whussain2")*. Alternatively, the ShinyAIM
- 76 source code and sample files can be directly downloaded from the GitHub repository
- 77 (https://github.com/whussain2/ShinyAIM). From the downloaded directory, the source file
- 78 named app.R in RStudio can be run by clicking the *Run App* button. The ShinyAIM application
- 79 is open source and is distributed under Artistic License 2.0.
- 80 **Usage**
- 81 The starting page of the ShinyAIM application includes the Information tab with detailed
- 82 information on how to format and upload the data. The video demonstration illustrating the
- 83 application usage is also available (https://youtu.be/5-JLMpSiwv4). The ShinyAIM is aimed for
- 84 visualization of GWAS outputs and does not perform GWAS analysis. There are five required
- 85 columns in the user data file labeled as 'timepoint' (time point), 'marker' (marker name),
- 86 'chrom' (chromosome number), 'pos' (marker position), and 'P' (marker p-value) for Manhattan
- 87 plot visualizations. For phenotypic data visualization, the data file must have two columns
- 88 including 'timepoint' (time point), and 'Value' (phenotypic value). Further detailed instructions
- 89 regarding the data formatting and column naming can be found in the main Information tab. In
- 90 addition, the sample data files can be directly downloaded by clicking the 'Download Sample
- 91 File' button given on the top of sidebar panel in the main tab.

92 The ShinyAIM application hosted on the server can handle 200-300k markers for the

93 visualization of interactive Manhattan plots. However, we suggest to launch the application

- 94 locally by running the code *shiny::runGitHub("ShinyAIM", "whussain2")* in RStudio for the
- 95 datasets with millions of markers. Alternatively, filtering can be done based on p-values by
- 96 removing markers with large p-values prior to uploading the input file for visualization.

## 97 **Main features and functionality**

- 98 The application has four main features to explore GWAS results: (i) interactive Manhattan plots
- 99 for single time points, (ii) Manhattan grid plot to compare results across all time points
- 100 simultaneously, (iii) dynamic views of p-value filtered top associated markers in a scatter plot to
- 101 identify co-localized markers over time, and (iv) visualization of phenotypic data used for
- 102 GWAS (Figure 1). These features are supported by user-defined data filtering criteria in
- 103 ShinyAIM to smoothly navigate the application. Each feature is briefly described in the
- 104 following sections.

## 105 **Interactive Manhattan Plots**

106 In the Interactive Manhattan Plots panel, users can interactively view the Manhattan plot for each 107 time point (Figure 1A). After the correct file format is selected and the file is uploaded, the 108 available time points will be automatically updated in the 'Choose Time Point or Phenotypes' 109 menu. An interactive Manhattan plot is automatically generated on the right-hand panel after 110 selecting a target time point. Users can move the mouse over the points in the plot to display 111 detailed information, including the marker name, position, chromosome location, and -log10 p-112 value. Furthermore, it is possible to zoom in on potential candidate regions to obtain additional 113 detail. ShinyAIM offers the flexibility to choose the significance level by moving the slider input 114 bar. In addition, users have a choice to display a list of markers arranged in decreasing order of 115 p-values in the table below the Manhattan plot panel. The display also includes marker 116 information in the input data file. The slider input bar controls the number of markers shown in 117 the table.

# 118 **Manhattan Grid Plot**

119 Manhattan Grid Plot tab allows users to visualize the Manhattan plots combined for all time

120 points and can be used to explore how GWAS peaks change over time to facilitate data

121 interpretation (Figure 1B). The significance threshold for markers can be modified by moving

122 the slider input bar. Moreover, ShinyAIM enables users to choose the number of columns and

123 rows in the grid plot by moving the slider input bar 'Select the Number of Columns in Grid Plot.'

## 124 **Comparison of Associated Markers**

125 Users are able to dynamically view only the top associated markers in a scatter plot (Figure 1C).

- 126 This feature is implemented in ShinyAIM to enable users to focus only on the topmost associated
- 127 markers and compare these markers across time points to identify co-localized regions. Users can
- 128 select the number of markers displayed in a scatter plot by filtering the markers based on p-
- 129 values. This is achieved by directly typing or selecting the option 'Select Top Markers Based on
- 130 p-value.' The scatter plot is interactive, and users can move the mouse over a point to display
- 131 information, including the time point, chromosome name, position of the marker, name of the
- 132 marker, and -log10 p-value (Figure 1C).

# 133 **Phenotypic Data Visualization**

- 134 Phenotypic data visualization helps users view phenotypes used for GWAS in the form of
- 135 dynamic histograms and density plots (Figure 1D). The trends and variability in phenotypic
- 136 values at each time point can be visualized using box plots. All plot types are interactive, and
- 137 users can move the mouse over a particular point to obtain detailed information.

# 138 **Conclusion**

- 139 We have developed a user-friendly integrative Shiny-based application to dynamically visualize
- 140 and interpret longitudinal GWAS results, providing an easy-to-use online tool to the community.

# 141 **Availability**

- 142 The source code for the ShinyAIM application is freely available at the GitHub repository
- 143 https://github.com/whussain2/ShinyAIM or at the Zenodo repository
- 144 https://zenodo.org/record/1422835. The source code is licensed under Artistic License 2.0.
- 145 ShinyAIM can be launched on any system that has RStudio installed or available online at the
- 146 Shiny web server https://chikudaisei.shinyapps.io/shinyaim/
- 147
- 148

#### 149 **Figures**

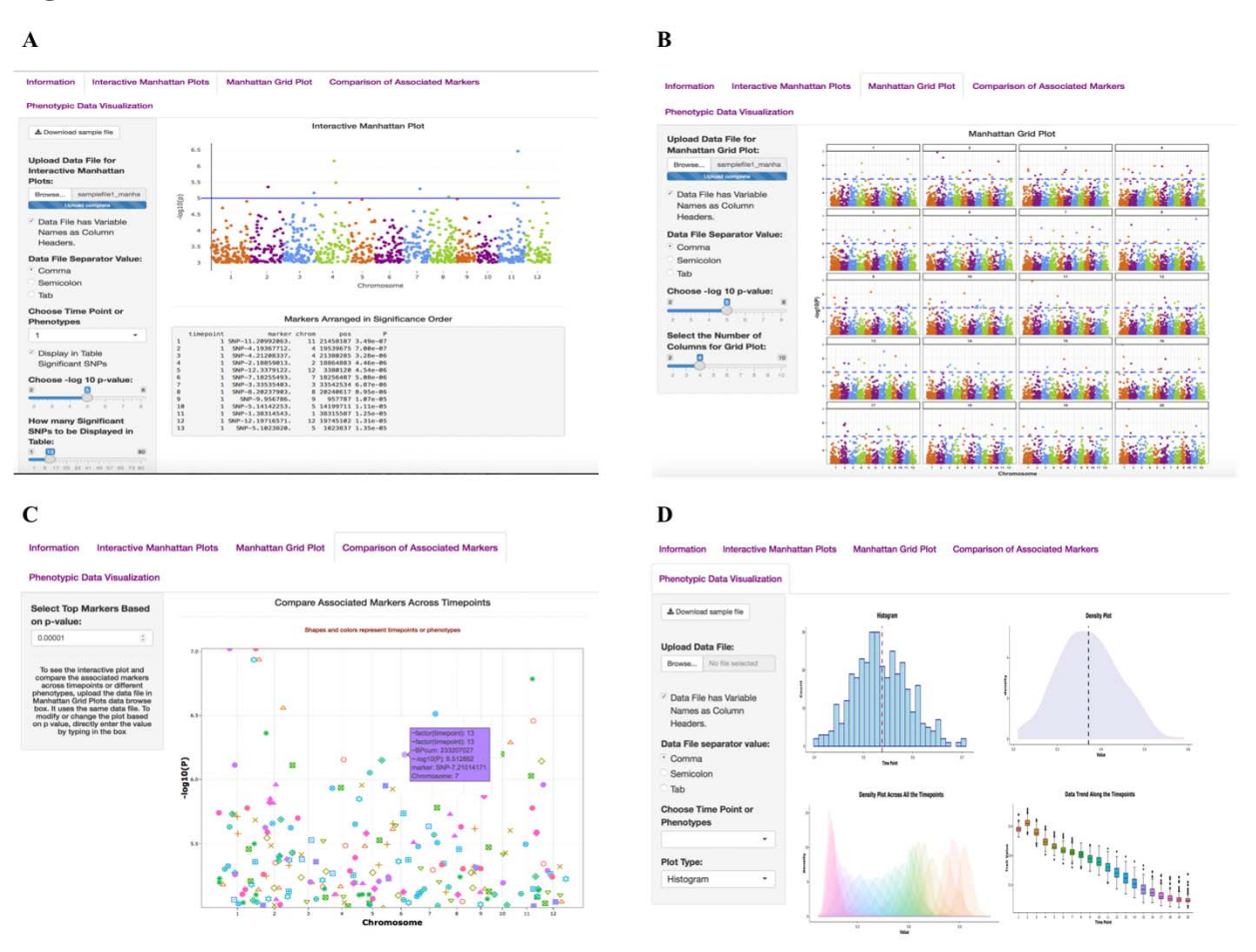

150

151 **Figure 1:** Main interface of the ShinyAIM application. Screenshots of panels for the main tabs 152 are shown. (A) The 'Interactive Manhattan Plots' tab allows users to display interactive 153 Manhattan plots for a selected time point. Users have the flexibility to choose the significance 154 level and can display the top associated markers in tabular format. (B) The 'Manhattan Grid Plot' 155 tab allows users to visualize Manhattan plots for all time points simultaneously. Users have the 156 flexibility to choose the significance level and the number of columns in the grid plot. (C) The 157 'Comparison of Associated Markers' tab allows users to filter markers based on p-values, display 158 a scatter plot for comparisons across all time points, and search for co-localized markers. (D) 159 The 'Phenotypic Data Visualization' tab generates histogram and density plots and summarizes 160 trends in temporal phenotypic data in the form of box plots.

## 161 **Acknowledgments**

162 This work was funded and supported by National Science Foundation Grant No.1736192.

## 163 **Conflict of interest**

164 The authors declare there are no competing interests.

## 165 **References**

- 166 Araus, J. L., & Kefauver, S. C. (2018). Breeding to adapt agriculture to climate change:
- 167 Affordable phenotyping solutions. *Current Opinion in Plant Biology* (In Press).
- 168 https://doi.org/10.1016/j.pbi.2018.05.003
- 169 Araus, J.L., Kefauver, S. C., Zaman-Allah, M., Olsen, M. S., & Cairns, J. E. (2018). Translating
- 170 high-throughput phenotyping into genetic gain. *Trends in Plant Science,* 23(5), 451–466.
- 171 https://doi.org/10.1016/j.tplants.2018.02.001.
- 172 Bac-Molenaar, J. A., Vreugdenhil, D., Granier, C., & Keurentjes, J. J. B. (2015). Genome-wide
- 173 association mapping of growth dynamics detects time-specific and general quantitative trait loci.
- 174 *Journal of Experimental Botany,* 66(18), 5567-5580. http://dx.doi.org/10.1093/jxb/erv176
- 175 Bhatnagar, S. (2016). Manhattanly: Interactive Q-Q and Manhattan Plots Using "Plotly.Js."
- 176 https://CRAN.R-project.org/package=manhattanly.
- 177 Busemeyer, L., Ruckelshausen, A., Möller, K., Melchinger, A. E., Alheit, K. V., Maurer, H. P,
- 178 Hahn, V., Weissmann, E. A., Reif, J. C., & Wu□rschum, T. (2013). Precision phenotyping of
- 179 biomass accumulation in triticale reveals temporal genetic patterns of regulation. *Scientific*
- 180 *Reports,* 3, 2442. https://www.nature.com/articles/srep02442
- 181 Campbell, M. T., Walia, H., & Morota, G. (2018). Utilizing random regression models for
- 182 genomic prediction of a longitudinal trait derived from high-throughput phenotyping. BioRxiv
- 183 319897 [Preprint]. https://doi.org/10.1101/319897
- 184 Chang, Winston., Cheng, J., & Allaire, et al. (2018) Shiny: Web application framework for R.
- 185 https://CRAN.R-project.org/package=shiny.
- 186

- 187 Cuellar-Partida, G., Renteria, M. E., & MacGregor, S. (2015). LocusTrack: Integrated
- 188 Visualization of GWAS Results and Genomic Annotation. *Source Code for Biology and*
- 189 *Medicine,* 10, 1. https://doi.org/10.1186/s13029-015-0032-8
- 190 Fritsche-Neto, Roberto., & Matias, F. I. (2016). Be-Breeder Learning: A new tool for teaching
- 191 and learning plant breeding principles. *Crop Breeding and Applied Biotechnology,* 16(3), 240–
- 192 245. http://dx.doi.org/10.1590/1984-70332016v16n3n36.
- 193 Wickham, H. (2016). *ggplot2: Elegant Graphics for Data Analysis*. Springer-Verlag New York.
- 194 ISBN 978-3-319-24277-4. http://ggplot2.org.
- 195 Juliusdottir, T., Banasik, K., Robertson, N. R., Mott, R., & McCarthy, M. I. (2018). Toppar: An
- 196 Interactive Browser for Viewing Association Study Results. *Bioinformatics,* 34(11), 1922–1924.
- 197 https://doi.org/10.1093/bioinformatics/btx840
- 198 Khramtsova, E. A., & Stranger, B. E. (2017). Assocplots: A Python package for static and
- 199 interactive visualization of multiple-group GWAS results. *Bioinformatics,* 33(3), 432–434.
- 200 https://doi.org/10.1093/bioinformatics/btw641
- 201 Moore, C. R., Johnson, L. S., Kwak, I. Y., Livny, M., Broman, K. W., & Spalding, E. P.
- 202 (2013). High-throughput computer vision introduces the time axis to a
- 203 quantitative trait map of a plant growth response. *Genetics,* 195, 1077–
- 204 1086. https://doi.org/10.1534/genetics.113.153346
- 205 Morota, G. (2017). ShinyGPAS: Interactive Genomic Prediction Accuracy Simulator based on
- 206 deterministic formulas. *Genetics, Selection, Evolution* 49: 91. https://doi.org/10.1186/s12711-
- 207 017-0368-4
- 208 R Core Team. (2018). R: The R Project for Statistical Computing. Vienna, Austria.
- 209 https://www.r-project.org/.
- 210 Sievert, C., Parmer, C., Hocking, et al. (2017). Plotly: Create Interactive Web Graphics via
- 211 "Plotly.Js." https://CRAN.R-project.org/package=plotly
- 212 Slovak, R., Göschl, C., Su, X., Shimotani, K., Shiina, T., & Busch, W. (2014). A
- 213 scalable open-source pipeline for large-scale root phenotyping of Arabidopsis.

- 214 *Plant Cell,* 26, 2390–2403. https://doi.org/10.1105/tpc.114.124032
- 215 Topp, C. N., Iyer-Pascuzzi, A. S., Anderson, J. T., Lee, C. R., Zurek, P. R., Symonova, O.,
- 216 Zheng, Y., Bucksch, A., Mileyko, Y., Galkovskyi, T., et al. (2013). 3D phenotyping and
- 217 quantitative trait locus mapping identify core regions of the rice genome controlling root
- 218 architecture. *Proceedings of National Academy of Science USA*, 110: E1695–E1704.
- 219 https://doi.org/10.1073/pnas.1304354110
- 220 Wu□rschum, T., Liu, W., Busemeyer, L., Tucker, M. R., Reif, J.C., Weissmann, E. A., Hahn,
- 221 V., Ruckelshausen, A., & Maurer, H. P. (2014). Mapping dynamic QTL for plant height in
- 222 triticale. *BMC Genetics*, 15, 59. https://doi.org/10.1186/1471-2156-15-59
- 223 Yang, W., Guo, Z., Huang, C., Duan, L., Chen, G., Jiang, N., Fang, W., Feng, H., Xie, W., Lian,
- 224 X., et al. (2014). Combining high-throughput phenotyping and genome-wide association studies
- 225 to reveal natural genetic variation in rice. *Nature Communications,* 5, 5087.
- 226 https://www.nature.com/articles/ncomms6087
- 227 Ziegler, G. R., Ryan, H. H., & Baxter, I. (2015). Zbrowse: An interactive GWAS results
- 228 browser. *PeerJ Computer Science* 1, e3. https://peerj.com/articles/cs-3/